## **Personaldiariet (UFV-PA) Att registrera - Nytt ärende**

**5**

## **Du vill få ett nytt diarienummer till ett ärende**

- 1. Klicka på Registrera i "Navigationslisten"
- 2. Klicka på Initiera ärende
- 3. Välj i rullisten UFV-PA serien
- 4. Klicka på knappen: "Nytt ärende"
- 5. Klicka OK för att skapa nytt ärende

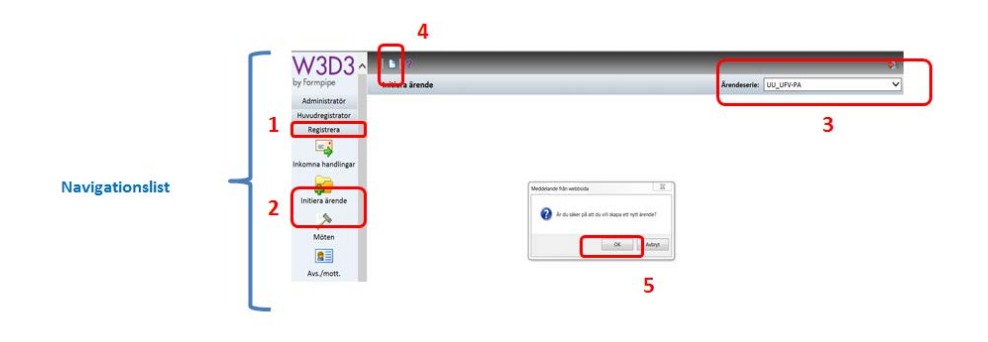

Börja med att titta under knappen "Kategorisera" där finns det några färdiga mallarna på ärendemeningarna av de vanligaste personalärenden som ska användas.

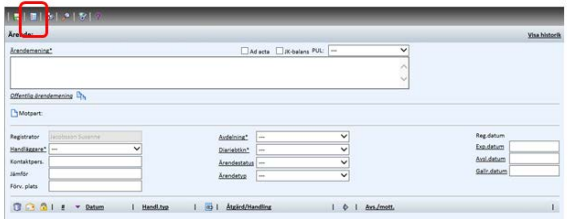

Klicka på rullisten (1) och välj en passande mall genom att markera (2) och

Klicka på knappen "Spara" (3)

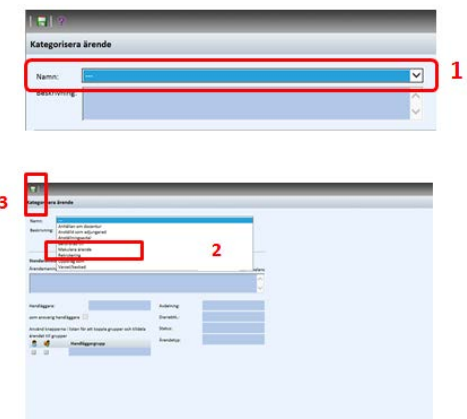

Ärendemening fylls i med automatik och justering av viss text bör göras.

Handläggare, avdelning och diarieplansbeteckning ska även fyllas i, för att få ett diarienummer. (Se även snabbguide 2 "Att fylla i ärendekort")

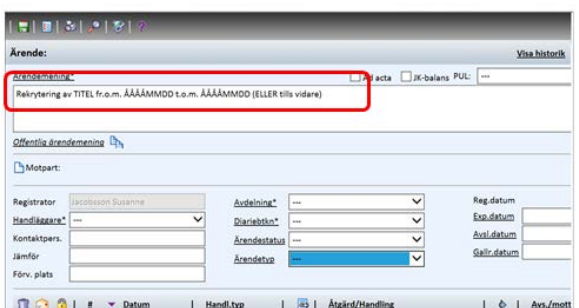

Klicka på knappen "Spara" och ditt diarienummer kommer upp.

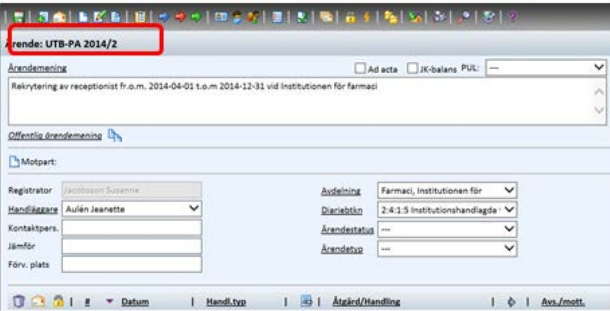

Nu har du fått ett unikt diarienummer för ditt personalärende.

Sedan övergår rekryteringsförfarandet i rekryteringssystemet Varbi. För mer information om Varbi besvaras av HR-avdelningen, [personaladm@uadm.uu.se](mailto:personaladm@uadm.uu.se)

 Rekryteringsärendet avslutas med att institution/avdelning ansvarar för att registrera (skanna) in anställningsavtalet i W3D3 och därmed avslutas och stängs ärendet genom att kryssa i ad acta rutan i ärendekortet.

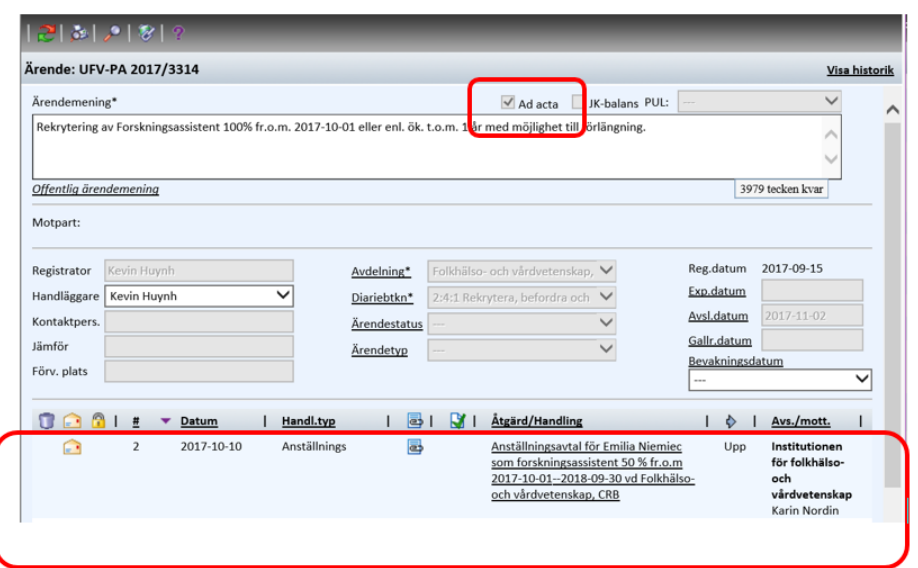